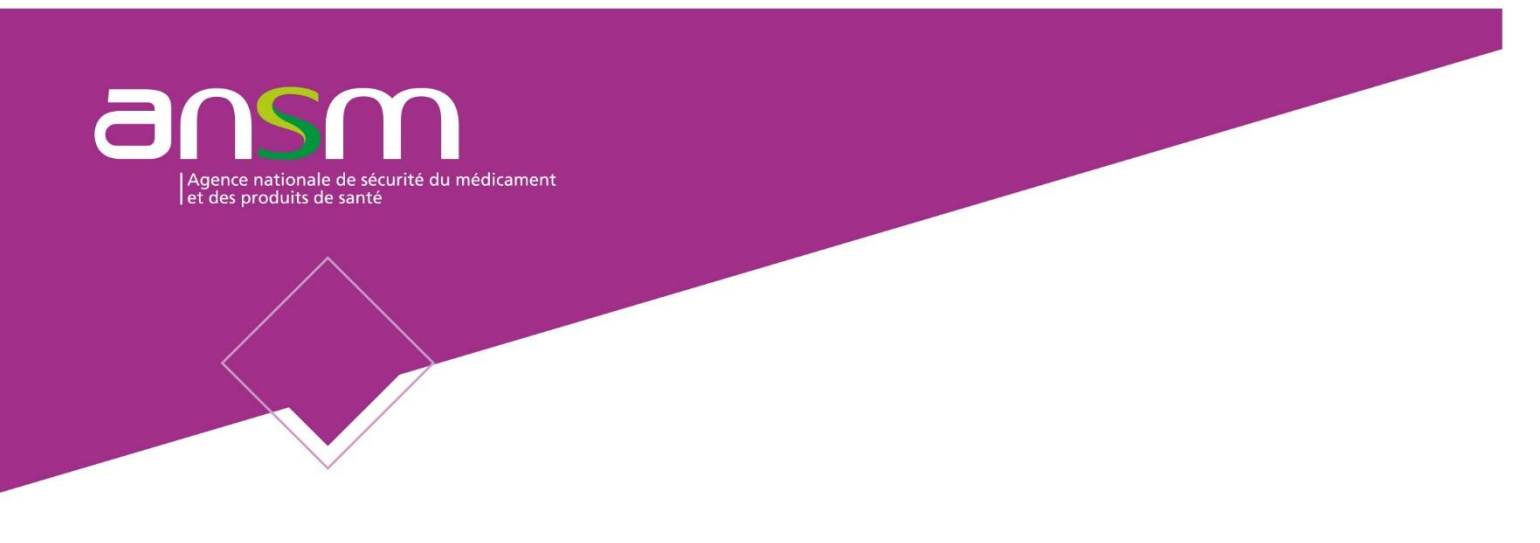

 Direction Réglementation et Déontologie Pôle Importation, Exportation et Qualification des produits de santé

# **IMPEXWEB V1 Guide d'utilisation à destination des demandeurs d'autorisations d'importation ou de déclarations d'exportation de médicaments à usage humain**

[Tapez ici]

*Ce document n'a de validité que sous sa forme électronique. Toute impression est de fait hors du SMQ de l'ANSM* 

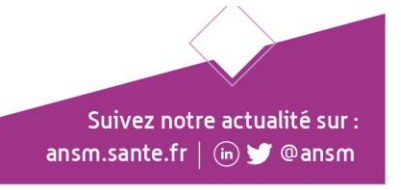

# Table des matières

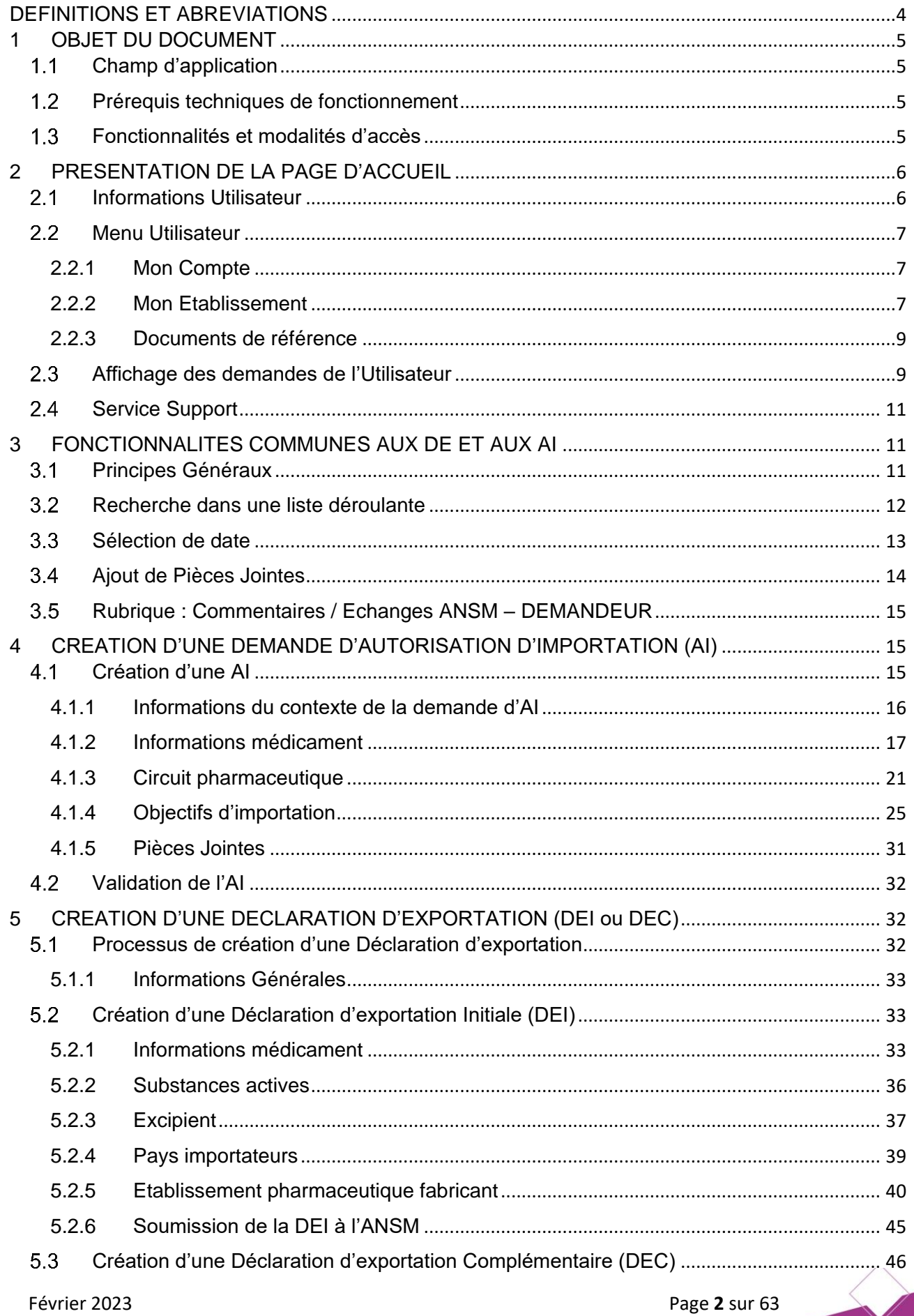

![](_page_2_Picture_10.jpeg)

![](_page_2_Picture_2.jpeg)

![](_page_2_Picture_3.jpeg)

# **DEFINITIONS ET ABREVIATIONS**

<span id="page-3-0"></span>

![](_page_3_Picture_170.jpeg)

Février 2023 Page **4** sur 63 REF ANSM : JUREG\_IMEM-MOP05

![](_page_3_Picture_3.jpeg)

![](_page_3_Picture_4.jpeg)

Suivez notre actualité sur : ansm.sante.fr | (in) @ ansm

# <span id="page-4-0"></span>**1 OBJET DU DOCUMENT**

Ce document est un guide d'utilisation de l'application IMPEXWEB, dénommée ci-après « l'Application », à destination des utilisateurs qui souhaitent procéder à des demandes d'Autorisation d'Importation (AI) ou à des Déclarations d'Exportation Initiale (DEI) ou Complémentaire (DEC) de médicaments à usage humain.

# <span id="page-4-1"></span>**Champ d'application**

L'application IMPEXWEB est éditée par l'Agence nationale de sécurité du médicament et des produits de santé, ANSM - (Etablissement public administratif, 143-147, Boulevard Anatole France, 93285 SAINT DENIS CEDEX, Tél. : 01.55.87.30.00).

Elle a pour objectif de faciliter le processus des demandes et de l'octroi d'Autorisations d'Importation et de Déclarations d'Exportation (initiale ou complémentaire) en dématérialisant les démarches de l'ensemble des Utilisateurs, la mise en place d'un système d'échanges d'information entre les demandeurs et l'ANSM et également la transmission d'information aux autorités sanitaires du pays dans lequel les médicaments à usage humain sont exportés.

#### <span id="page-4-2"></span>**Prérequis techniques de fonctionnement**   $1.2$

IMPEXWEB est une application web.

Le poste informatique depuis lequel est exécutée l'application IMPEXWEB doit :

- $\Box$ Disposer d'un accès à internet via un navigateur web recommandé, tels que :
	- Firefox v52.0.0 ou supérieur
	- Chrome v64.0.0 ou supérieur
	- Internet Exploreur 10 et supérieur
	- Edge v90 ou supérieur
- $\Box$ Disposer d'une résolution minimale d'écran de 1024x768 pixels.
- $\Box$ A des fins d'authentification, le poste de travail doit également répondre aux exigences suivantes :
	- Activation de JavaScript
	- Autorisation pour l'application d'utiliser des fenêtres pop-up.
- Les pièces jointes doivent être chargées aux formats Word, Excel, PDF, Powerpoint et leur volume ne doit pas dépasser 100 Méga-octets.

## <span id="page-4-3"></span>**Fonctionnalités et modalités d'accès**

L'accès à l'Application nécessite la création et l'activation d'un compte Utilisateur puis d'une double authentification réalisée à l'aide d'un identifiant / mot de passe Utilisateur et à l'aide de l'application Google Authenticator (Cf **IMPEXWEB V1 - GUIDE de Création de compte et de connexion à destination des demandeurs d'Autorisations d'Importation ou de Déclarations d'Exportation de médicaments à usage humain" PDT\_AUT\_DOC063**).

Vous disposez d'un espace personnel qui vous permet :

- a) De procéder à une demande d'AI ou une DE et de la soumettre ;
- b) De répondre aux demandes d'informations complémentaires de l'ANSM ;
- c) De prendre connaissance de la décision de l'ANSM en réponse à cette demande (statut de la demande) ;
- d) De visualiser l'ensemble des demandes d'AI, de DE que vous avez sollicitées ;
- e) D'accéder aux décisions de l'ANSM ;
- f) D'accéder et d'exporter la liste des demandes d'AI et des DE comportant les informations afférentes sous format Excel.

Février 2023 Page **5** sur 63 REF ANSM : JUREG\_IMEM-MOP05

# <span id="page-5-0"></span>**2 PRESENTATION DE LA PAGE D'ACCUEIL**

Lorsque vous vous connectez, votre écran est divisé en 3 parties :

![](_page_5_Picture_93.jpeg)

#### <span id="page-5-1"></span> $2.1$ **Informations Utilisateur**

Lorsque vous cliquez sur le bouton comportant vos nom et prénom, le pop-up suivant s'ouvre et affiche vos informations : nom et prénom, adresse électronique, drapeau du pays dans lequel l'établissement dont vous dépendez est situé.

Vous trouverez également le bouton « **Quitter** » qui vous permet de sortir de l'Application. **Attention**, Il faut également fermer le navigateur pour une déconnexion complète de l'application.

![](_page_5_Picture_94.jpeg)

NB : l'information « **Abonnements** » est sans objet pour les Utilisateurs de l'Application.

![](_page_5_Picture_8.jpeg)

#### <span id="page-6-0"></span> $2.2<sub>2</sub>$ **Menu Utilisateur**

Ce menu est présent sur la gauche.

![](_page_6_Figure_2.jpeg)

Le bouton **« Retour à l'accueil »** vous permet de retourner au menu d'accueil à tout moment.

#### <span id="page-6-1"></span>**2.2.1 Mon Compte**

Tous les éléments de cette fiche Utilisateur sont modifiables à l'exception de l'adresse électronique (Email) qui permet la connexion à votre compte.

![](_page_6_Picture_188.jpeg)

## <span id="page-6-2"></span>**2.2.2 Mon Etablissement**

Vous devez renseigner les informations suivantes :

- **Nom / Raison sociale**
- **Siret (obligatoire si France)**
- **Adresse**
- **Complément d'adresse**
- **Code postal**
	- **Ville**

**Février 2023** Page **7** sur 63 REF ANSM : JURG\_IMEM\_MOP05

![](_page_6_Picture_17.jpeg)

- **Pays**
- **Type**

-

- **Téléphone**
- **N° du certificat BPF**

Afin d'enregistrer vos informations, cliquer sur le bouton « **Enregistrement »**.

Si vous souhaitez enregistrer vos informations et quitter la fiche, cliquer sur le bouton « **Enregistrer et fermer** ».

**Dans le cadre de demandes de Déclarations d'Exportation, il est obligatoire que le Pharmacien Responsable (PR) et le cas échéant, que le / les Pharmacien(s) responsable(s) intérimaire(s) (PRI) doivent obligatoirement créer un compte personnel avec une adresse email de connexion.** 

**En effet, le signataire de l'engagement du Pharmacien Responsable devra impérativement posséder un compte personnel sur l'application IMPEXWEB.**

**Attention**, le « **N° du certificat BPF »** doit obligatoirement être saisi dans le cadre de demande de DE.

![](_page_7_Picture_122.jpeg)

**Février 2023** Page **8** sur 63 REF ANSM : JURG\_IMEM\_MOP05

![](_page_7_Picture_12.jpeg)

![](_page_8_Picture_0.jpeg)

Attention, ces informations ne sont plus modifiables lorsque vous les aurez validées.

Dans l'éventualité où il serait nécessaire de modifier une des informations susmentionnées, il vous appartient de vous rapprocher du secrétariat du Pôle Importation, Exportation et Qualification des produits de santé à la Direction Règlementation et Déontologie (ANSM) (cf **2.4**).

#### <span id="page-8-0"></span>**2.2.3 Documents de référence**

Ce choix permet de télécharger des documents de référence à remplir et à transmettre impérativement à l'appui de vos demandes d'AI ou de DE, tels que :

- **Pour le volet Export :** 
	- l'Engagement du Pharmacien Responsable ou du Pharmacien Responsable Intérimaire ;

#### **Pour le volet Import :**

- l'Engagement du Pharmacien Responsable, Pharmacien Responsable Intérimaire ou du Pharmacien Délégué lorsque la demande est présentée par un établissement pharmaceutique ;

- l'Engagement de la personne responsable lorsque la demande est présentée par une structure non pharmaceutique ;

![](_page_8_Picture_202.jpeg)

### <span id="page-8-1"></span>**Affichage des demandes de l'Utilisateur**

Vous pouvez accéder directement à cette page en vous connectant à l'application ou en cliquant sur le bouton « **Retour à l'accueil** ».

L'ensemble de vos demandes d'AI et de DE (4 Onglets) s'affiche :

**DE** :

- Onglet 1 : « **Mes déclarations déposées** » => Toutes les DE soumises à l'ANSM identifiées par le statut : « **En cours »** ou « **En attente de compléments ».**

Vous retrouverez également dans cet onglet les DE non soumises à l'ANSM identifiées par le statut « **En brouillon** ».

**Février 2023** Page **9** sur 63 REF ANSM : JURG\_IMEM\_MOP05

Suivez notre actualité sur : ansm.sante.fr  $|$  (in)  $\blacktriangleright$  @ansm

![](_page_9_Picture_0.jpeg)

- Onglet 2 : « **Mes déclarations traitées** » => Toutes les DE sur lesquelles l'ANSM a statué (DE validées, refusées, classées sans suite).

**AI** :

- Onglet 3 : « **Mes Autorisations d'Importation déposées** » => Toutes les AI soumises à l'ANSM identifiées par le statut : « **En cours »** ou « **En attente de compléments ».**

Vous retrouverez également dans cet onglet les demandes d'AI non soumises à l'ANSM identifiées par le statut **« En brouillon** ».

- Onglet 4 : « **Mes Autorisations d'Importation traitées** » => Toutes les demandes d'autorisations d'importation sur lesquelles l'ANSM a statué (demande d'AI validées, refusées, classées sans suite).

La page d'acceuil vous permet ainsi de connaître l'état d'avancement de votre demande d'AI ou de DE, chaque demande étant identifiée par un des statuts suivants : « **En brouillon** », « **En attente de compléments », « En cours », « Validé », « Refusé », « Classé sans suite ».**

La figure ci-après présente un exemple d'affichage des DE dans la page d'accueil (affichage identique pour les AI).

![](_page_9_Picture_199.jpeg)

Pour effectuer un tri des demandes selon un item défini (« **Nom du médicament** »), cliquer sur le nom de la colonne, un sigle  $\sim$  apparaîtra et la liste s'affichera en triant les informations contenues dans cette colonne par ordre alphabétique.

![](_page_9_Picture_200.jpeg)

En recliquant sur la même colonne (« **Nom du médicament** »), le signe vapparaîtra et la liste s'affichera en triant les informations contenues dans cette colonne par ordre alphabétique décroissant.

![](_page_9_Picture_14.jpeg)

![](_page_10_Picture_96.jpeg)

### <span id="page-10-0"></span>2.4 **Service Support**

Vous pouvez contacter le secrétariat du Pôle Importation, Exportation et Qualification des produits de santé à la Direction Règlementation et Déontologie (ANSM) par courriel :

**Volet Importation** : [importation-medicaments@ansm.sante.fr](mailto:importation-medicaments@ansm.sante.fr)

**Volet exportation** : [exportation-medicaments@ansm.sante.fr](mailto:exportation-medicaments@ansm.sante.fr)

# <span id="page-10-1"></span>**3 FONCTIONNALITES COMMUNES AUX DE ET AUX AI**

### <span id="page-10-2"></span>**Principes Généraux**

Les informations devant être renseignées obligatoirement sont signalées par le symbole (\*).

Si le système identifie une erreur et/ou un oubli de saisie, un ou plusieurs messages d'erreur apparaissent en rouge dans le haut de l'écran. Vous devrez ajouter ou corriger l'information donnée en fonction du message d'erreur affiché.

![](_page_10_Picture_9.jpeg)

En cliquant sur le bouton « **Suivant** » présent en bas de chaque page, les informations saisies sont sauvegardées et vous passez à la page suivante.

![](_page_10_Picture_11.jpeg)

![](_page_11_Picture_154.jpeg)

Il est possible de démarrer la saisie d'un formulaire de demande sans le transmettre immédiatement et de le reprendre à tout moment pour le compléter. Il faut toutefois **enregistrer** le brouillon afin de le sauvegarder.

Dans ce cas, le formulaire de demande est sauvegardé en tant que brouillon et apparaît dans l'onglet 1: « **Mes déclarations déposées** » avec le statut « **En brouillon** » (cf **2.3**).

Lorsque vous reprenez une demande ayant le statut de brouillon, il est possible d'utiliser l'aide à la navigation (le fil d'Ariane) présent en haut de l'écran.

Vue Demandeur externe ▶ Déclaration d'exportation : Numéro de demande 2021-05-0003 ▶ Médicament : AVELOX 400 MG INJECTABLE POCHE DE 250 ML ▶ Substance active : MOXIFLOXACINE 400 mg injectable

En outre, la demande peut être abandonnée en cliquant sur le bouton « **Abandonner le** processus ». Dès lors que le nom du médicament a été renseigné, la demande est enregistrée avec le statut « en brouillon ».

#### <span id="page-11-0"></span>**Recherche dans une liste déroulante**   $3.2$

L'exemple donné concerne la recherche de la forme pharmaceutique lors de la création d'une demande d'AI ou d'une DE.

A noter que le procédé de recherche est identique quel que soit l'item concerné.

La recherche peut s'effectuer :

- **Soit en procédant à une recherche de forme pharmaceutique:**
	- **a.** Cliquer sur la loupe ou saisir les informations dans l'espace prévu à cet effet.
	- **b.** Une liste de formes pharmaceutiques apparaît.

Suivez notre actualité sur : ansm.sante.fr  $|$  (in)  $\blacktriangleright$  @ ansm

![](_page_12_Picture_0.jpeg)

![](_page_12_Picture_105.jpeg)

- **c.** Sélectionner directement la forme pharmaceutique correspondante.
- **Soit en saisissant une partie de l'orthographe de la forme pharmaceutique:** Sélectionner directement l'une des formes pharmaceutiques dans la liste déroulante.

![](_page_12_Picture_106.jpeg)

Dans l'éventualité où la forme pharmaceutique n'apparaît pas dans la liste déroulante proposée, sélectionner la case « **Autre** ».

Il faut alors indiquer **obligatoirement** dans la sous-rubrique : « **A préciser** » la forme pharmaceutique en bilingue français/anglais pour les DE et seulement en français pour les AI.

Par exemple : **colle biologique/organic glue** (…… / …….)**.**

![](_page_12_Picture_107.jpeg)

#### <span id="page-12-0"></span> $3.3<sup>°</sup>$ **Sélection de date**

Exemple donné pour « **Date de la dernière inspection des Autorités sanitaires européennes** ».

A noter que le procédé est le même pour les autres dates.

![](_page_12_Picture_14.jpeg)

![](_page_13_Picture_112.jpeg)

Cliquer sur le calendrier, un pop-up s'affiche et choisir la date.

![](_page_13_Picture_113.jpeg)

La date s'affichera sous le format JJ/MM/AAAA.

![](_page_13_Picture_114.jpeg)

#### <span id="page-13-0"></span> $3.4$ **Ajout de Pièces Jointes**

Pour rappel, les pièces jointes doivent être chargées aux formats Word, Excel, PDF, Powerpoint et leur volume ne doit pas dépasser 100 Méga-octets.

Pour ajouter une pièce jointe, suivre la procédure suivante: Exemple donné pour L'« **Engagement Pharmacien Responsable** ».

(Le procédé est identique pour l'ajout de toute pièce jointe)

1 – Sélectionner le type de document à joindre dans la liste déroulante.

2 – Cliquer sur le bouton « **Choisir un fichier ».**

![](_page_13_Picture_115.jpeg)

3 – Choisir un fichier en cliquant sur son nom, puis cliquer sur le bouton « **Ouvrir** ». Le nom de la **pièce jointe** sélectionnée apparaîtra sous le titre « **Pièce jointe »**.

![](_page_14_Picture_224.jpeg)

Vous pouvez soit modifier soit supprimer la pièce jointe en cliquant sur un des deux logos.

NB : pour ajouter plus d'une pièce jointe : cliquer sur suivant à l'étape 3.4 après avoir ajouté la première pièce jointe vous allez être dirigés vers une vue d'ensemble des informations saisies (étape avant la soumission de la demande à l'Ansm), dans l'onglet « informations générales » cliquer sur la rubrique « Pièces jointes » puis sur le bouton « Créer » et ajouter de la même manière de l'étape 3.4 les autres pièces jointes souhaitées.

#### <span id="page-14-0"></span>3.5 **Rubrique : Commentaires / Echanges ANSM – DEMANDEUR**

Il est prévu un espace dédié pour les échanges d'informations avec les demandeurs. Cette rubrique est à compléter lorsque le dossier a été mis « en attente de compléments » Il est important de bien tracer l'ensemble des échanges au sein de cette rubrique et de noter la date et la nature des informations complétées ou modifiées suite à la demande de Pôle IMPEX.

# <span id="page-14-1"></span>**4 CREATION D'UNE DEMANDE D'AUTORISATION D'IMPORTATION (AI)**

Cliquer sur le bouton « **Créer une AI** » pour commencer à créer une demande d'AI.

#### <span id="page-14-2"></span>4 1 **Création d'une AI**

Tant que le formulaire de demande n'est pas soumis à l'ANSM, il est enregistré en tant que brouillon et apparaît dans l'onglet 3 (« **Mes Autorisations d'Importation déposées** » avec le statut « **En brouillon** » (cf **2.3**)).

En outre, la demande d'AI peut être abandonnée en cliquant sur le bouton « **Abandonner le processus** » en bas d'écran.

Il est possible d'enregistrer ce qui a été saisi, en haut à droite de l'écran, ou de le soumettre à l'ANSM, en cliquant soit sur « **Enregistrer** », soit sur « **Soumettre ANSM** »

![](_page_14_Picture_225.jpeg)

A noter que les informations obligatoires à renseigner sont signalées par le symbole (\*).

Les champs suivants sont à remplir :

- **Informations du contexte de la demande d'AI** (cf **4.1.1**)
- **Informations médicament** (cf **4.1.2**) :
- **Circuit pharmaceutique** (cf **4.1.3)**
- **Objectifs d'importation (**cf **4.1.4)**
- **Pièces Jointes** (cf **4.1.5**)

Pour un objectif d'importation identique, il est recommandé de réunir dans une même demande l'ensemble des médicaments qui proviennent du même expéditeur.

**Février 2023** Page **15** sur 63 REF ANSM : JURG\_IMEM\_MOP05

Suivez notre actualité sur : ansm.sante.fr | (in) C @ansm

## <span id="page-15-0"></span>**4.1.1 Informations du contexte de la demande d'AI**

Cet écran permet de présenter le contexte de la demande de l'importation, la durée souhaitée de la validité de l'AI ainsi que le nombre d'opérations d'importations envisagées pendant cette période.

![](_page_15_Picture_104.jpeg)

Tous les champs sont obligatoires à l'exception du dernier champ **(« commentaire / Echange ANSM - Demandeur** »).

#### *Présentation du contexte de la demande*  $4.1.1.1$

Les informations attendues à cette rubrique sont les suivantes : Objectif de l'importation, le cas échéant les opérations pharmaceutiques réalisées en France, la raison sociale et l'adresse des établissements qui réaliseront ces opérations, ainsi que toute information utile à l'évaluation du dossier…

![](_page_15_Picture_105.jpeg)

Suivez notre actualité sur : ansm.sante.fr | (in) Cansm

### *Durée souhaitée*

Par défaut, la durée est initialisée à **3 mois**.

Pour changer la durée souhaitée, cliquer sur le bouton

#### **Février 2023** Page **16** sur 63

REF ANSM : JURG\_IMEM\_MOP05

![](_page_16_Picture_120.jpeg)

Pour rappel, la durée de validité de l'AI ne peut excéder 12 mois.

#### *Nombre d'opérations*

Indiquer le nombre d'opérations d'importation envisagées pour cette autorisation. Le nombre d'opérations doit être cohérent avec la quantité à importer.

Par défaut, le nombre d'opérations est initialisé à **1**. Pour changer cette valeur, cliquez directement dans la zone et saisissez le nombre voulu.

![](_page_16_Picture_121.jpeg)

Après saisie

![](_page_16_Picture_122.jpeg)

#### *Commentaires / Echanges ANSM - DEMANDEUR*

Zone de saisie libre où le demandeur et l'ANSM pourront échanger soit lors de la soumission de la demande soit dans le cadre d'une demande d'informations complémentaires.

![](_page_16_Picture_123.jpeg)

#### <span id="page-16-0"></span>**4.1.2 Informations médicament**

Après validation de la page « **Informations générales** » (Cliquez sur le bouton « **Suivant** »), la page « **Informations médicament** » s'affiche.

Les informations obligatoires à l'enregistrement sont signalées par le symbole (\*)

- **Nom du médicament où à défaut, Numéro de code**
- **Dosage**
- **Forme pharmaceutique**

![](_page_16_Picture_19.jpeg)

- **Autres règlementations dont le produit peut relever**
- **Classe pharmacologique**
- **Origine**
- **Quantités totales importées (nombre d'unités / poids / volume)**
- Choix entre **Produit intermédiaire ou produit vrac / nombre d'unité** et **Produit fini**

![](_page_17_Picture_136.jpeg)

#### $4.1.2.1$ *Nom du Médicament où à défaut, Numéro de code*

Indiquez le nom du médicament en saisissant le nom de marque complet du médicament. Dans l'éventualité où le médicament ne dispose pas d'un nom, saisir « son numéro de code ».

![](_page_17_Picture_137.jpeg)

NB : Dans l'éventualité où vous souhaiteriez que le dosage figure sur le livrable au niveau de la dénomination du médicament, et dans l'attente de l'évolution de l'Application, il vous est proposé d'indiquer à cette rubrique le nom du médicament suivi du dosage. Par défaut, seul le nom de marque figure sur le formulaire.

### *Dosage*

Préciser le dosage du médicament. **Il s'agit du dosage tel qu'il apparaît dans la dénomination du médicament.**

![](_page_17_Picture_138.jpeg)

![](_page_17_Picture_14.jpeg)

![](_page_17_Picture_15.jpeg)

![](_page_18_Picture_0.jpeg)

#### *Forme pharmaceutique*

Précisez la forme pharmaceutique du médicament, à l'aide du menu déroulant.

#### $4.1.2.4$ *Autres règlementations dont le produit peut relever*

Indiquez si le médicament relève d'une réglementation spécifique en cliquant sur une des propositions suivantes :

![](_page_18_Picture_92.jpeg)

Si le médicament relève d'une réglementation spécifique, vous devez compléter la rubrique concernée dans l'engagement du pharmacien responsable

#### *Classe pharmacologique*

![](_page_18_Picture_93.jpeg)

Choisir dans la liste, la classe pharmacologique qui correspond à votre demande, en cliquant dessus :

![](_page_18_Picture_94.jpeg)

Si **Autre**, indiquer obligatoirement la classe pharmaceutique en français dans la sous-rubrique « **Préciser la classe** ».

Par exemple : **suppléments minéraux.**

![](_page_18_Picture_95.jpeg)

**Février 2023** Page **19** sur 63 REF ANSM : JURG\_IMEM\_MOP05

![](_page_18_Picture_15.jpeg)

![](_page_18_Picture_16.jpeg)

![](_page_19_Picture_0.jpeg)

#### *Origine*

**Deux origines sont proposées : chimique ou biologique.** Cliquez sur l'une des 2 propositions :

![](_page_19_Picture_123.jpeg)

#### $4.1.2.7$ *Quantités totales importées (nombre d'unités / poids / volume)*

Indiquer explicitement les quantités maximales que vous souhaitez importer dans la zone prévue à cet effet, en indiquant clairement l'unité choisie (par exemple en nombre de comprimés, en kg, …) Exemple : 15 boites de 25 comprimés ou 375 comprimés.

**A noter que cette quantité est une quantité maximale à ne pas dépasser. Dans l'éventualité où cette quantité serait dépassée, il conviendra de solliciter une nouvelle AI.**

![](_page_19_Picture_124.jpeg)

Pour faciliter le contrôle douanier, il est recommandé d'expliciter les quantités suivies du nom du médicament, du dosage et de la forme pharmaceutique.

Exemple : 15 boites de 25 comprimés du médicament « X » 100 mg.

 $4.1.2.8$ *Produit intermédiaire ou produit vrac / nombre d'unité Ou Produit fini*

Cliquer sur le choix qui correspond à votre médicament.

![](_page_19_Picture_12.jpeg)

#### $4.1.2.9$ *Substances actives*

Toutes les substances actives doivent être répertoriées. Pour chaque substance :

- 2 champs sont obligatoires : **Dénomination commune et Dosage.**

![](_page_19_Picture_16.jpeg)

![](_page_20_Picture_110.jpeg)

#### *4.1.2.9.1 Dénomination commune*

Saisir la dénomination commune de la substance active.

![](_page_20_Picture_111.jpeg)

#### *4.1.2.9.2 Dosage*

Saisir le dosage de la substance active **en précisant l'unité choisie.**

![](_page_20_Picture_112.jpeg)

#### *4.1.2.9.3 Validation de / des substances actives*

Si une seule substance active est choisie ou si la substance active est la dernière d'une liste, il faut cliquer sur « **Suivant** » pour valider la page concernée.

Pour ajouter une substance active avant enregistrement de la page, cliquer sur « **Ajouter une autre substance active** » et recommencer la procédure (cf **4.1.2**) autant de fois que nécessaire.

![](_page_20_Picture_113.jpeg)

#### <span id="page-20-0"></span>**4.1.3 Circuit pharmaceutique**

#### *Site de fabrication du médicament*  $4.1.3.1$

Plusieurs établissements peuvent être saisis pour un même médicament.

![](_page_20_Picture_16.jpeg)

![](_page_21_Picture_0.jpeg)

*4.1.3.1.1 Informations Etablissement*

![](_page_21_Picture_83.jpeg)

Vous avez accès aux informations relatives aux établissements en cliquant sur la loupe

![](_page_21_Picture_84.jpeg)

Dans l'éventualité où vous ne retrouveriez pas l'établissement concerné il vous appartient de le créer en cliquant sur le bouton « **+** ».

![](_page_21_Picture_85.jpeg)

Pour la création de l'établissement, les champs suivants sont obligatoires : - **Raison Sociale** => **1**

Suivez notre actualité sur : ansm.sante.fr | (iii) @ ansm

- - **Adresse** => **2**
	- **Code postal => 3**
	- **Ville => 4**
	- **Pays => 5**

A ce stade de la procédure vous avez la possibilité de rajouter un deuxième fabricant pour le même médicament.

Pour enregistrer, vous cliquez sur « **Enregistrer & Fermer ».** Cela vous fera revenir sur la page **« Site de fabrication du médicament ».**

![](_page_22_Picture_7.jpeg)

#### *4.1.3.1.2 Ajout d'un autre médicament*

Un écran s'affiche pour finaliser votre première saisie liée à un médicament.

Cliquer sur « **Oui** » si vous avez un autre médicament à ajouter. Cliquer sur « **Non** » si vous n'avez pas un autre médicament à ajouter.

![](_page_22_Picture_118.jpeg)

#### *4.1.3.2 Expéditeur étranger*

Un seul expéditeur par AI. L'établissement doit être obligatoirement situé en dehors du territoire national.

Pour chaque établissement, lors de la création les **informations suivantes relatives à l'établissement**  doivent être renseignées **:** 

![](_page_22_Picture_15.jpeg)

![](_page_23_Picture_131.jpeg)

Pour rechercher ou créer un établissement pharmaceutique expéditeur veuillez-vous référer à la rubrique 4.1.3.1.1.

Puis cliquer sur « **Suivant** »pour aller sur la page **Responsable de l'importation.**

# *4.1.3.3 Responsable de l'importation*

Un seul établissement est à saisir. Il doit être obligatoirement situé en France Pour rechercher ou créer un établissement pharmaceutique responsable de l'importation veuillez-vous référer à la rubrique 4.1.3.1.1.

Puis cliquer sur « **Suivant ».**

#### Cette fenêtre s'affiche :

![](_page_23_Picture_132.jpeg)

Cette rubrique n'est à compléter que si le site de livraison est différent du site importateur.

Si on répond « **Non »** à la question (« **Le lieu de livraison est-il différent ? »**) alors la fenêtre « **Utilisation chez l'homme** » s'affiche**.**

Cliquer « **Oui** » pour aller sur la page **« Site de livraison ».**

#### *4.1.3.4 site de livraison*

Le site de livraison est à renseigner lorsque l'établissement pharmaceutique désigné en tant que site de livraison est diffèrent du responsable de l'importation.

> Suivez notre actualité sur : ansm.sante.fr | (in) Cansm

#### **Février 2023** Page **24** sur 63

REF ANSM : JURG\_IMEM\_MOP05

Pour rechercher ou créer un site de livraison veuillez-vous referez à la rubrique 4.1.3.1.1.

Pour enregistrer, vous cliquez sur « **Enregistrer & Fermer ».**

# <span id="page-24-0"></span>**4.1.4 Objectifs d'importation**

Différents objectifs d'importation sont proposés, il vous appartient de compléter uniquement la/les rubriques concernées

![](_page_24_Picture_191.jpeg)

#### **Dans tous les cas de figure, la question suivante vous sera posée : Utilisation chez l'homme ?**

Cliquer « **Oui »** pour avoir accès à l'ensemble des objectifs dans le cadre d'une utilisation chez l'homme.

Cliquer « **Non »** pour être directement dirigé vers la rubrique « **Autres Utilisations (In-vitro / Utilisation chez l'animal**) » *(cf 4.1.4.3).*

#### **Ensuite, cliquer sur « suivant ».**

![](_page_24_Picture_192.jpeg)

Il sera nécessaire dans un premier temps de se positionner systématiquement concernant l'utilisation du médicament dans le cadre d'un essai clinique (**« Voulez-vous saisir un essai clinique ? »).**

Cliquez « **Oui** » pour remplir les rubriques spécifiques à l'essai clinique *(cf 4.1.4.1).*

Cliquer « **Non »** pour être directement dirigé vers les autres objectifs d'Utilisation chez l'homme *(cf 4.1.4.2).*

#### *Essai clinique*

Cette partie est à renseigner uniquement lorsque les médicaments importés sont destinés à la réalisation d'un essai clinique

Les informations suivantes sont à renseigner le cas échéant :

- **Pays** (Cf. 4.1.4.1.1)
- **N° EudraCT** (Cf. 4.1.4.1.2)
- **Code interne** (Cf. 4.1.4.1.3)
- **Titre de l'essai clinique** (Cf. 4.1.4.1.4)

**Février 2023** Page **25** sur 63 REF ANSM : JURG\_IMEM\_MOP05

![](_page_24_Picture_22.jpeg)

![](_page_25_Figure_0.jpeg)

# **Précisions** (Cf. 4.1.4.1.6)

**- Informations complémentaires à renseigner : Opérations pharmaceutiques réalisées en France par l'importateur** (Cf. 4.1.4.1.7)

![](_page_25_Picture_108.jpeg)

### 4.1.4.1.1 Pays

Dans le cas d'un EC se déroulant en France cochez « **France** ».

L'autorisation d'essai clinique (AEC) octroyée par l'ANSM en France vaut autorisation d'importation pour les produits concernés par cet essai clinique (EC) se déroulant en France, à compter de la date de l'autorisation de l'essai.

En revanche il est possible d'importer les produits concernés avant l'obtention d'AEC, dans ce cas joindre l'accusé de réception de dépôt de la demande d'AEC qui vous a été adressé par l'ANSM, ou le cas échéant reportez-vous à la rubrique 4.1.4.1.5.

> Suivez notre actualité sur : ansm.sante.fr  $|$  (iii)  $\blacktriangleright$  @ansm

![](_page_26_Picture_91.jpeg)

Dans le cas où les médicaments importés sont utilisés dans un essai clinique se déroulant à l'étranger, cocher « **Autres pays** » et renseigner la rubrique « **A préciser»** (nom des pays ou à défaut la zone géographique).

![](_page_26_Picture_92.jpeg)

### 4.1.4.1.2 N° EudraCT

Saisir le N° EudraCT de l'essai clinique lorsqu'il a été attribué.

![](_page_26_Picture_93.jpeg)

#### 4.1.4.1.3 Code interne

Le cas échéant, saisir le code interne de l'essai clinique.

![](_page_26_Picture_94.jpeg)

#### 4.1.4.1.4 Titre de l'essai clinique

Saisir le titre de l'essai clinique. Cette rubrique doit être obligatoirement complétée.

![](_page_26_Picture_95.jpeg)

4.1.4.1.5 Justifications supplémentaires lorsque la demande d'essai clinique n'a pas encore été déposée auprès de l'ANSM

**Février 2023** Page **27** sur 63

Suivez notre actualité sur : ansm.sante.fr | (in) @ @ ansm

![](_page_26_Picture_96.jpeg)

![](_page_27_Picture_0.jpeg)

Lorsque la mise en œuvre d'une recherche présente un caractère d'urgence, le demandeur justifie la nécessité d'importer les médicaments nécessaires à la réalisation de la recherche biomédicale, accompagnée notamment d'un engagement précisant que les médicaments importés ne seront distribués qu'après obtention de l'autorisation de recherche biomédicale**.**

![](_page_27_Picture_102.jpeg)

#### 4.1.4.1.6 Précisions

Si des précisions sont nécessaires, les saisir dans cette partie.

![](_page_27_Picture_103.jpeg)

4.1.4.1.7 Informations complémentaires à renseigner : Opérations pharmaceutiques réalisées en France par l'importateur

Le cas échéant, préciser les opérations qui sont réalisées en France par l'importateur.

![](_page_27_Picture_104.jpeg)

Si applicable, Les informations suivantes devront être également renseignées.

*4.1.4.1.7.1 Cas 1*

Cliquer sur « **Oui »** ou « **Non »** suivant la situation.

![](_page_27_Picture_105.jpeg)

*4.1.4.1.7.2 Cas 2*

Suivez notre actualité sur : ansm.sante.fr | (in) Cansm

**Février 2023** Page **28** sur 63 REF ANSM : JURG\_IMEM\_MOP05

Préciser l'établissement pharmaceutique en charge de la certification s'il est différent de l'importateur Précisions

![](_page_28_Picture_1.jpeg)

![](_page_28_Picture_2.jpeg)

Puis cliquer sur « **Suivant** », vous allez être dirigé vers la suite des objectifs d'importation.

#### *Autres Objectifs pour une utilisation chez l'homme*

Cette partie doit préciser les autres objectifs de l'importation pour l'utilisation chez l'homme. Le haut de l'écran est un rappel de la demande :

![](_page_28_Picture_79.jpeg)

#### 4.1.4.2.1 Objectifs de commercialisation

Cette partie est à renseigner uniquement lorsque les médicaments importés sont destinés à être commercialisés en France et/ou à l'étranger. Il convient d'indiquer les pays (ou les zones géographiques) d'exportation.

![](_page_28_Picture_80.jpeg)

![](_page_28_Picture_11.jpeg)

### 4.1.4.2.2 Opérations pharmaceutiques réalisées en France par l'importateur

C'est une partie commune à tous les objectifs de l'utilisation chez l'homme. Le cas échéant, cliquer sur cette partie en fonction de la spécificité de votre demande. Plusieurs choix possibles.

![](_page_29_Figure_2.jpeg)

### 4.1.4.2.3 Autorisation d'Accès Compassionnel (AAC)

Cette partie est à renseigner uniquement lorsque les médicaments importés sont destinés à la constitution de stock dans le cadre d'une AAC.

![](_page_29_Picture_120.jpeg)

Attention : pour les médicaments importés en vue de constitution de stock pour AAC, il ne faut pas cocher la rubrique commercialisation en France.

#### 4.1.4.2.4 Autres cas

Cette partie est à renseigner uniquement pour d'autres objectifs que ceux précédemment désignés.

![](_page_29_Picture_121.jpeg)

#### $4.1.4.3$ *Autres utilisations (in vitro / utilisation chez l'animal)*

Dans le cas où vous choisissez « Non » pour une « Utilisation chez l'homme », vous serez amené directement à rubrique « Autres utilisations (in vitro / utilisation chez l'animal) ».

Cliquer en fonction de la demande - plusieurs choix sont possibles.

Dans le cadre d'une « **Expérimentation animale »** vous devez indiquer l'espèce animale concernée dans le champ « **Précisions animaux »**.

**Février 2023** Page **30** sur 63 REF ANSM : JURG\_IMEM\_MOP05

Suivez notre actualité sur : ansm.sante.fr | (in) C @ansm

![](_page_30_Picture_79.jpeg)

Pour la case « Autres cas », vous devez préciser le contexte de l'importation à la rubrique « **Précisions** »

![](_page_30_Picture_80.jpeg)

Cliquer sur « **Suivant »**.

#### <span id="page-30-0"></span>**4.1.5 Pièces Jointes**

Cet onglet vous permet d'ajouter une ou plusieurs pièces jointes suivant le cas.

Attention : il convient d'annexer systématiquement l'ensemble des pièces jointes utiles à l'évaluation de votre demande, dont notamment le certificat GMP des sites fabricants et/ou certificat des sites distributeurs, notice des spécialités en AAC.

Pour les essais cliniques : Accusé de Réception de l'Ansm, le cas échéant résumé du protocole de recherche clinique…

Pour ajouter plusieurs pièces, il faut se mettre en vue d'ensemble

![](_page_30_Picture_81.jpeg)

2 champs sont obligatoires : « **Type »** et « **Pièce jointe »**. Le champ « **Description »** doit être rempli le cas échéant.

### <span id="page-31-0"></span>**Validation de l'AI**

Pour adresser à l'ANSM votre demande, cliquer sur « **Soumettre ANSM ».** Apres soumission, l'AI n'est pas modifiable par le demandeur directement.

![](_page_31_Picture_127.jpeg)

Si le système identifie une erreur et/ou un oubli de saisie, un ou plusieurs messages d'erreur apparaissent en rouge dans le haut de l'écran. Vous devrez ajouter ou corriger l'information donnée en fonction du message d'erreur affiché.

![](_page_31_Picture_128.jpeg)

Un numéro de demande sera attribué à votre dossier d'AI et apparaîtra en haut de l'écran. Ce numéro permettra d'identifier votre dossier à tout moment dans la plateforme

![](_page_31_Figure_7.jpeg)

A noter : le demandeur recevra par voie électronique un accusé de réception après soumission de sa demande à l'ANSM.

# <span id="page-31-1"></span>**5 CREATION D'UNE DECLARATION D'EXPORTATION (DEI ou DEC)**

Pour les laboratoires souhaitant obtenir une DE en version bilingue (français/anglais), il est impératif de compléter les rubriques qui sont à compléter en « texte libre » en français et en anglais.

Cliquer sur le bouton « **Créer une DE**» pour commencer à créer une demande de DE.

#### <span id="page-31-2"></span> $5.1$ **Processus de création d'une Déclaration d'exportation**

Plusieurs rubriques sont à renseigner :

REF ANSM : JURG\_IMEM\_MOP05

**Février 2023** Page **32** sur 63

![](_page_31_Picture_16.jpeg)

- - **Informations générales** (cf **5.1.1**)
	- **Informations médicament** (cf **5.2.1**)
	- **- Pays importateur** => Il peut y avoir plusieurs pays importateurs (cf **5.2.4**)

- **Etablissements fabricants ou établissements en lien** => Il peut y avoir plusieurs établissements fabricants ou établissements en lien (cf **5.2.5**)

- **Pièces jointes** => Plusieurs pièces jointes peuvent être fournies (cf **5.2.6**)

- **Substances actives** => Il peut y avoir plusieurs substances actives (cf **5.2.2**)
- **Excipients** => Il peut y avoir plusieurs excipients (cf **5.2.3**)

#### <span id="page-32-0"></span>**5.1.1 Informations Générales**

Pour débuter la création de la DE, cliquer sur la rubrique « **Créer une DE** » présente dans le Menu Utilisateur (cf **5.+**

L'écran « **Informations générales** » s'affiche.

![](_page_32_Picture_259.jpeg)

Deux types de DE sont proposés :

- DEI => Déclaration d'exportation Initiale ;
- DEC => Déclaration d'exportation Complémentaire.
- 1) Cliquer sur « **DEI** » ou « **DEC** » pour sélectionner votre choix de création

Vous pouvez aussi à cette page :

2) soit adresser un message à l'ANSM via la Zone d'échange **« Commentaires/Echange ANSM-DEMANDEUR»**. Il est demandé de dater les messages envoyés à l'ANSM pour permettre un suivi des dossiers.

3) soit valider les saisies de la page en cliquant sur «**Suivant**».

4) soit abandonner la création en cliquant sur « **Abandonner le processus** ».

## <span id="page-32-1"></span>**Création d'une Déclaration d'exportation Initiale (DEI)**

#### <span id="page-32-2"></span>**5.2.1 Informations médicament**

La page « **Informations médicament** » s'affiche.

Pour rappel, les informations obligatoires à l'enregistrement sont signalées par le symbole (\*) :

#### **Février 2023** Page **33** sur 63

REF ANSM : JURG\_IMEM\_MOP05

Suivez notre actualité sur :

ansm.sante.fr  $|$  (in)  $\blacktriangleright$  @ ansm

![](_page_33_Picture_0.jpeg)

- **Nom du médicament** (\*)
- **Dosage** (à compléter obligatoirement si le dosage est inclus dans la dénomination)
- **Forme pharmaceutique** (\*)
- **Statut du médicament dans l'UE** (\*)
- **Raisons pour lesquelles l'AMM n'est pas disponible en France** (\*)

![](_page_33_Picture_132.jpeg)

#### *Nom du Médicament*

Indiquer le « **Nom du médicament** » en renseignant la rubrique en français/anglais, le cas échéant.

![](_page_33_Picture_133.jpeg)

#### $5.2.1.2$ *Dosage (à compléter obligatoirement si le dosage est inclus dans la dénomination)*

Préciser le dosage du médicament dans l'unité correspondante **si et seulement si le dosage est inclus dans la dénomination complète du médicament.**

![](_page_33_Picture_134.jpeg)

#### *Forme pharmaceutique*

Préciser la forme pharmaceutique du médicament en vous aidant de la procédure 5.2.

 $5.2.1.4$ *Statut du médicament dans l'UE*

Indiquer les informations concernant le statut du médicament : 3 choix sont proposés. Cliquer sur l'un des choix :

![](_page_33_Picture_19.jpeg)

![](_page_34_Picture_66.jpeg)

Dans l'éventualité où à la rubrique « **Statut du médicament dans l'UE »**, le choix « **Autres cas** » est sélectionné, la sous-rubrique « **A préciser** » qui apparaît doit être renseignée obligatoirement en français/anglais.

![](_page_34_Picture_67.jpeg)

 $5.2.1.5$ *Raisons pour lesquelles l'AMM n'est pas disponible en France :*

Saisir clairement les raisons pour lesquelles l'AMM n'est pas disponible en France en français/anglais.

![](_page_34_Figure_5.jpeg)

Exemple d'écran « **Informations médicament**» renseigné :

![](_page_34_Picture_7.jpeg)

![](_page_35_Picture_110.jpeg)

Abandonner le processus

Précédent Suivar

Cliquer sur « **Suivant** » pour enregistrer la page.

### <span id="page-35-0"></span>**5.2.2 Substances actives**

Toutes les substances actives doivent être saisies.

Pour chaque substance : les 3 champs suivants : « **Dénomination commune** »**,** « **Dosage** »**,** « **Origine Animale** » sont à saisir obligatoirement**.**

Le dernier champ est à compléter par une pièce jointe dans l'éventualité où la substance active serait d'origine animale.

![](_page_35_Picture_111.jpeg)

#### $5.2.2.1$ *Dénomination commune*

Saisir systématiquement la dénomination commune de la substance active en français/anglais,

![](_page_35_Picture_112.jpeg)

![](_page_35_Picture_14.jpeg)

#### $5.2.2.2$ *Dosage*

![](_page_36_Picture_154.jpeg)

Saisir le dosage de la substance active en indiquant obligatoirement l'unité correspondante.

#### *Origine Animale*

Sélectionner « **Non** » si la substance active n'est pas d'origine animale. Sélectionner « **Oui** » si la substance active est d'origine animale.

![](_page_36_Picture_155.jpeg)

#### $5.2.2.4$ *Pièce jointe obligatoire si origine animale*

Si la substance est d'origine animale, c'est-à-dire si vous avez répondu « **Oui »** à la rubrique « **Origine animale »**, un certificat TSE/BSE le plus récent possible doit être fourni. Charger le fichier en vous aidant de la procédure 3.4.

#### $5.2.2.5$ *Validation de la page Substance active*

Pour ajouter une substance active avant validation de la page, cliquer sur « **Ajouter une autre substance active** » et recommencer la procédure (cf **5.2.2**) autant de fois que nécessaire

Si une seule substance active est choisie ou si la substance active est la dernière d'une liste, il faut cliquer sur « **Suivant** » pour enregistrer la page concernée.

![](_page_36_Picture_156.jpeg)

#### <span id="page-36-0"></span>**5.2.3 Excipient**

Tous les excipients doivent être saisis.

Pour chaque excipient : les 3 champs suivants: « **Nom de l'excipient** », « **Dosage** », « **Origine animale** » sont à saisir.

Le dernier champ est à compléter par une pièce jointe dans l'éventualité où l'excipient serait d'origine animale (Certificat TSE/BSE).

![](_page_36_Picture_17.jpeg)

![](_page_36_Picture_18.jpeg)

![](_page_37_Picture_138.jpeg)

#### $5.2.3.1$ *Nom de l'excipient*

Saisir le nom de l'excipient en français/anglais.

![](_page_37_Picture_139.jpeg)

#### *Dosage*

Saisir le dosage de l'excipient en indiquant obligatoirement l'unité correspondante.

![](_page_37_Picture_140.jpeg)

#### 5.2.3.3 *Origine animale*

Sélectionner « **Non »** si l'excipient n'est pas d'origine animale. Sélectionner « **Oui »** si l'excipient est d'origine animale.

![](_page_37_Picture_141.jpeg)

#### *Pièce jointe obligatoire si origine animale*

Si l'excipient est d'origine animale, c'est-à-dire si vous avez répondu « **Oui** » à la rubrique «**Origine animal**», un certificat TSE/BSE le plus récent possible doit être fourni. Charger le fichier en vous aidant de la procédure 3.4.

#### *Validation de la page excipient*

Pour ajouter un excipient avant validation de la page, cliquer sur « **Ajouter un autre excipient** » et recommencer la procédure (cf **5.2.3**) autant de fois que nécessaire ;

Si un seul excipient est choisi ou si l'excipient est le dernier d'une liste, il faut cliquer sur « **Suivant** » pour sauvegarder la page concernée.

![](_page_37_Picture_15.jpeg)

**Février 2023** Page **38** sur 63 REF ANSM : JURG\_IMEM\_MOP05

![](_page_37_Picture_18.jpeg)

## <span id="page-38-0"></span>**5.2.4 Pays importateurs**

Plusieurs pays importateurs peuvent être saisis.

Pour chaque pays importateur : Les 4 champs suivants : « **Nom du médicament** », « **Conditionnement** », « **Statut dans le pays importateur** », « **Pays Importateur** » sont à saisir obligatoirement en français / anglais.

![](_page_38_Picture_133.jpeg)

Pour saisir plusieurs pays importateurs, cliquer sur « **Ajouter un autre pays »**, en bas à droite.

#### $5.2.4.1$ *Nom du médicament*

Saisir la dénomination commerciale complète du médicament enregistré ou commercialisé dans le pays importateur en français/anglais

![](_page_38_Picture_134.jpeg)

#### *Conditionnement*

Saisir le conditionnement du médicament dans le pays importateur en français/anglais.

![](_page_38_Picture_135.jpeg)

Choisir le statut du médicament dans le pays importateur. 4 choix sont proposés :

![](_page_38_Picture_136.jpeg)

Dans l'éventualité où à la rubrique « **Statut dans le pays importateur** », le choix « **Autres cas** » est sélectionné, la sous-rubrique « **A préciser** » qui apparaît doit être renseignée obligatoirement en français/anglais.

![](_page_38_Picture_16.jpeg)

![](_page_39_Picture_161.jpeg)

### *Pays Importateur*

.

La saisie du ou des pays importateur(s) s'effectue en vous aidant de la procédure 5.2.

#### $5.2.4.4$ *Validation de la page pays importateur*

Pour ajouter un pays importateur avant validation de la page, cliquer sur « **Ajouter un autre pays** » et recommencer la procédure (cf **5.2.4**) autant de fois que nécessaire.

Si un seul pays importateur est choisi ou si ce pays est le dernier d'une liste, il faut cliquer sur « **Suivant** » pour enregistrer la page concernée.

![](_page_39_Picture_6.jpeg)

#### <span id="page-39-0"></span>**5.2.5 Etablissement pharmaceutique fabricant**

Plusieurs établissements fabricants peuvent être renseignés et saisis. Cependant, la saisie d'au moins un établissement fabricant ayant une **activité de libération des lots** est obligatoire.

Pour chaque établissement : les 3 champs suivants : « **Informations sur l'établissement fabricant** », « **Date de la dernière inspection des Autorités sanitaires européennes** », « **Fabricant ayant l'activité de libération des lots »** sont à saisir obligatoirement.

Dans l'éventualité où vous sélectionnez « **Non** » à la rubrique « **Fabricant ayant l'activité de libération des lots »**, alors la saisie du champ « **A préciser »** est obligatoire et doit être documentée en français/anglais (cf 5.2.5.3).

![](_page_39_Picture_162.jpeg)

#### $5.2.5.1$ *Informations sur l'établissement*

L'affichage des informations de l'établissement s'effectue :

**Février 2023** Page **40** sur 63 REF ANSM : JURG\_IMEM\_MOP05

![](_page_39_Picture_15.jpeg)

 Soit en cliquant sur la loupe pour sélectionner un établissement figurant dans la liste des établissements fabricants déjà existante.

![](_page_40_Picture_148.jpeg)

Soit en cliquant sur la (**+**) pour créer et implémenter un nouvel établissement dans la liste existante.

#### **1 – Sélection par la loupe d'un établissement déjà existant**

- L'écran ci-dessous s'affiche. Des sélections sont possibles par
- **Raison sociale** => **1**
- **Adresse** => **2**
- **Complément d'adresse** (Si nécessaire) **=> 3**
- **Code postal => 4**
- **Ville => 5**
- **Nom pays => 6**
- **N° du certificat BPF** (Bonnes Pratiques de Fabrication) **=> 7**
- **N° Autorisation ouverture => 8**
- **Siret (Obligatoire en France) => 9**

![](_page_40_Picture_149.jpeg)

Quand l'établissement identifié est trouvé, cliquer sur le nom de l'établissement pour le sélectionner. Les informations de l'établissement s'affichent.

![](_page_40_Picture_16.jpeg)

![](_page_41_Picture_158.jpeg)

#### **2 – Création d'un nouvel établissement en cliquant sur la (+)**

L'écran ci-après s'affiche et les informations suivantes sont à renseigner obligatoirement :

- **Nom/Raison sociale** => **1**
- **Siret (Obligatoire en France) => 2**
- **N° Autorisation ouverture => 3**
- **Adresse** => **4**
- **Complément d'adresse** (si nécessaire)
- **Code postal => 5** (obligatoire si l'établissement est situé en France)
- **Ville => 6**
- **Nom pays => 7**
- **N° du certificat BPF** (Bonnes Pratiques de Fabrication) **=> 8**

![](_page_41_Picture_159.jpeg)

Pour enregistrer, vous devez cliquer sur « **Enregistrer & Fermer ».**

**ATTENTION** : le numéro du certificat BPF le plus récent est à saisir et à enregistrer. Si ce numéro doit être modifié après enregistrement pour une mise à jour ou une correction ou pour toute autre raison, il faut contacter [:exportation.medicaments@ansm.sante.fr.](mailto:exportation.medicaments@ansm.sante.fr)

## **Février 2023** Page **42** sur 63 REF ANSM : JURG\_IMEM\_MOP05

Suivez notre actualité sur : ansm.sante.fr | (in) @ @ ansm

![](_page_42_Picture_0.jpeg)

Cela fera réapparaître la page « **Etablissement pharmaceutique fabricant** » avec les rubriques renseignées selon les informations saisies. (cf 5.2.5) et implémentera les données du nouvel établissement fabricant dans la liste des établissements fabricants (pour une prochaine sélection éventuelle).

![](_page_42_Picture_88.jpeg)

#### *Date de la dernière inspection des Autorités sanitaires européennes*

La date saisie devra être la date de la dernière inspection réalisée par une Autorité sanitaire européenne. Pour rappel, cette date figure sur le certificat BPF en vigueur. Sélectionner la date en vous aidant de la procédure 3.3.

#### *Fabricant ayant l'activité de libération des lots*

Cliquer sur « **Oui »** si le Fabricant a l'activité de libération des lots

![](_page_42_Picture_89.jpeg)

Si tel n'est pas le cas, vous devez cliquer sur « **Non** » et indiquer l'activité de l'établissement en français/anglais dans la sous-rubrique « **A préciser** ».

![](_page_42_Picture_90.jpeg)

Transmission de pièces Jointes (autres que l'engagement du PR/PRI et du certificat TSE/BSE). Cet onglet vous permet d'ajouter une ou plusieurs pièces jointes suivant le cas :

![](_page_43_Picture_121.jpeg)

Les 2 champs suivants sont à renseigner obligatoirement : « **Type »** et « **Pièce jointe »**.

La saisie du champ « **Description** » est conseillée.

![](_page_43_Picture_122.jpeg)

### 5.2.5.4 Type

4 choix sont proposés : « **Déclaration initiale** », « **Déclaration complémentaire** », « **Attestation Pharmacien Responsable** », « **Autres** ».

Vous devez sélectionner « **Attestation du Pharmacien Responsable** » et la joindre impérativement à votre demande.

Dans le cas d'une DEC, vous devez également sélectionner « **Déclaration initiale** » et le cas échant une ou plusieurs fois « **Déclaration complémentaire** » et joindre impérativement les documents correspondants.

Dans l'éventualité où d'autres documents seraient à ajouter: sélectionner « **Autres** » et préciser le titre du ou des documents en question.

![](_page_43_Picture_123.jpeg)

### *Pièce Jointe*

Charger le fichier en vous aidant de la procédure 3.4.

![](_page_43_Picture_12.jpeg)

#### *Description*

Nommer explicitement la pièce jointe dans la zone de saisie.

![](_page_44_Picture_121.jpeg)

Puis enregistrer la saisie en cliquant :

- Soit sur « **Suivant »**,
- soit sur « **Ajouter une pièce jointe »** dans l'éventualité où vous auriez plusieurs pièces jointes à ajouter.

![](_page_44_Picture_6.jpeg)

### <span id="page-44-0"></span>**5.2.6 Soumission de la DEI à l'ANSM**

A ce stade vous avez la possibilité d'**Enregistrer** ou d'**Annuler** votre déclaration.

![](_page_44_Picture_122.jpeg)

Enregistrer obligatoirement la DE en cliquant sur « **Enregistrer** » avant de la soumettre en cliquant sur « **Soumettre ANSM** ».

Si le système identifie une erreur et/ou un oubli de saisie, un ou plusieurs messages d'erreur apparaissent en rouge dans le haut de l'écran. Vous devrez ajouter ou corriger l'information donnée en fonction du message d'erreur affiché.

![](_page_44_Picture_123.jpeg)

Un numéro de demande sera attribué à la DE sous la forme « **année/mois/numéro** » et apparaîtra en haut de l'écran.

Ce numéro permettra d'identifier cette DE à tout moment dans l'Application.

**Février 2023** Page **45** sur 63 REF ANSM : JURG\_IMEM\_MOP05

![](_page_44_Picture_17.jpeg)

![](_page_45_Picture_0.jpeg)

Il est à noter qu'un numéro est également attribué à une DE non soumise à l'ANSM dans le cas d'une annulation en cliquant sur **« Annuler »** (cette DE aura le statut « **En brouillon** »).

![](_page_45_Figure_2.jpeg)

Ce numéro de DE correspond à l'appellation « **N° de fiche** » dans l'onglet « **Informations médicament** » qui apparaît en cliquant sur « **Retour à l'accueil** » dans le menu à gauche de l'écran.

**A noter** : le demandeur recevra un accusé de réception après soumission de sa demande à l'ANSM.

# <span id="page-45-0"></span>**Création d'une Déclaration d'exportation Complémentaire (DEC)**

Vous pouvez créer une DEC :

- a) soit en vous référant à la procédure « **Créer une DE** » (cf. **5.3.1** ci-après). Ce choix est plus adapté quand la DEC est consécutive à une DEI ou à une DEC validée par l'ANSM **sous format papier via la procédure antérieure**. Dans ce cas, la nouvelle DEC sera créée entièrement par la plate-forme avec obligatoirement en pièces jointes les anciennes DEI et/ou DEC via la rubrique « **Pièces jointes** ».
- b) soit en dupliquant une DE (cf. 7.2). La DEC est alors consécutive à une DEI ou à une DEC validée par l'ANSM **via l'Application**. Dans ce cas, il est possible d'établir la nouvelle DEC en dupliquant la DEI ou la DEC existante et en modifiant les saisies dans les rubriques correspondantes sans oublier de joindre obligatoirement dans la rubrique « **Pièce jointes** » les DE validées.

#### <span id="page-45-1"></span>**5.3.1 Informations générales**

Dans l'écran de création de DE, cliquer sur « **DEC »** pour créer une **DEC** (cf. **5.1 )**. Indiquer à la rubrique « **Commentaires / Echanges ANSM –Demandeur** » :

- soit le numéro de fiche de la DEI initiale ou de la DEC attribué par l'Application,
- soit la date de signature de la DEI ou la DEC obtenue via la procédure antérieure.

![](_page_45_Picture_13.jpeg)

**Février 2023** Page **46** sur 63 REF ANSM : JURG\_IMEM\_MOP05

![](_page_46_Picture_57.jpeg)

Cliquer sur « **Suivant** » pour enregistrer votre saisie.

### **5.3.2 Ajouter des dates**

<span id="page-46-0"></span>Une nouvelle page « **Ajouter des dates** » s'affiche.

![](_page_46_Picture_58.jpeg)

Les saisies des champs « **Type** » et « **Date de décision ANSM** » sont obligatoires autant de fois que nécessaire pour ajouter la DEI et la ou les DEC antérieures.

![](_page_46_Picture_6.jpeg)

![](_page_47_Picture_0.jpeg)

### *Type*

Deux types sont proposés : « **DEI »** ou « **DEC » :**

![](_page_47_Picture_191.jpeg)

Sélectionner d'abord **« DEI »** et ensuite le cas échéant **« DEC ».**

#### *Date de décision de l'ANSM*

Sélectionner la date en vous aidant de la procédure **5.3**.

![](_page_47_Picture_192.jpeg)

Pour enregistrer cette saisie et si aucune autre DE n'est à renseigner, cliquer sur « **Suivant** ». Si une autre DE est à renseigner, cliquer sur « **Ajouter une date** » et recommencer la procédure (cf **6.3.2**)

#### <span id="page-47-0"></span>**5.3.3 Ajouter des pièces jointes**

Il faut renseigner les mêmes informations que pour la DEI (cf 5.2.5.4). Au minimum, la DEI et l'Attestation Pharmacien responsable doivent être jointes.

La procédure de validation de la DEC est la même que pour la DEI (cf **5.2.6**).

# <span id="page-47-1"></span>**6 MODIFIER UNE DEMANDE D'AI OU UNE DEI / DEC**

Les demandes d'AI et de DE pouvant être modifiées sont :

- Celles qui n'ont pas encore été soumises à l'ANSM et identifiées par le statut « **En brouillon** »,
- Celles soumises à l'ANSM qui sont identifiées par le statut « **En attente de compléments** ».

Les demandes d'AI ou de DE soumises à l'ANSM et identifiées par le statut « **En cours** » ne sont pas modifiables.

**A noter** : vous pouvez uniquement corriger les informations saisies ou en ajouter de nouvelles en cliquant sur le bouton « **Créer** » (la suppression d'informations n'est pas possible).

La procédure à suivre pour modifier une demande d'AI ou de DE est la suivante :

**Février 2023** Page **48** sur 63 REF ANSM : JURG\_IMEM\_MOP05

![](_page_47_Picture_21.jpeg)

Cliquer sur « **Retour à l'accueil** » dans le Menu Utilisateur.

Toutes les demandes modifiables se trouvent sous l'onglet « **Mes déclarations déposées** » / **« Mes Autorisations d'importation déposées ».**

![](_page_48_Picture_82.jpeg)

Pour modifier la DE / l'AI, il suffit de cliquer sur le numéro de fiche de la DE ou de l'AI recherchée.

Cliquer sur les différentes rubriques pour les modifier.

![](_page_48_Picture_83.jpeg)

Exemple : pour modifier les saisies dans la rubrique « **Médicaments** » vous devez cliquer sur l'onglet « **Médicaments** » et ensuite sur le nom du médicament saisi

![](_page_48_Picture_84.jpeg)

Suivez notre actualité sur : ansm.sante.fr | (iii) @ ansm

REF ANSM : JURG\_IMEM\_MOP05

![](_page_49_Picture_0.jpeg)

Il apparaît ensuite toutes les **« Informations médicament »**, **« Substances actives »** et **« Excipients ».** 

![](_page_49_Picture_97.jpeg)

Vous pourrez modifier les saisies dans **« Informations médicament »** en cliquant directement dans les champs concernés.

Reprendre la même procédure pour modifier les autres rubriques.

Cliquer sur « **Enregistrer** » pour enregistrer la modification ou sur « **Enregistrer et fermer** » pour enregistrer la saisie et revenir à la page précédente.

Une fois toutes les modifications effectuées dans l'ensemble des rubriques, sauvegarder en cliquant sur « **Enregistrer** » puis soumettre en cliquant sur « **Soumettre ANSM** ».

![](_page_49_Picture_7.jpeg)

![](_page_50_Picture_0.jpeg)

### <span id="page-50-0"></span>**6.1.1 Ajout d'une substance active ou d'un excipient**

Pour ajouter une substance active ou un excipient, il faut se référer aux rubriques suivantes : « **Informations médicament** », « **Substances actives** » et « **Excipients** ».

![](_page_50_Picture_76.jpeg)

Le bouton « **Créer** » est proposé en haut à droite pour ajouter une substance active ou un excipient.

![](_page_50_Picture_77.jpeg)

Suivez notre actualité sur : ansm.sante.fr | (iii) <a> **O**ansm

**Février 2023** Page **51** sur 63 REF ANSM : JURG\_IMEM\_MOP05

![](_page_51_Picture_153.jpeg)

#### Cliquer sur « **Créer** »

Un pop-up s'affiche avec toutes les rubriques à remplir.

![](_page_51_Picture_154.jpeg)

Reprendre la même procédure pour les autres rubriques.

Cliquer sur « **Enregistrer** » pour sauvegarder la saisie ou sur « **Enregistrer et Fermer** » pour sauvegarder la saisie et revenir à la page précédente.

Une fois tous les ajouts effectués, valider en cliquant sur « **Enregistrer** » puis soumettre en cliquant sur « **Soumettre ANSM** ».

# <span id="page-51-0"></span>**7 DUPLIQUER UNE AI OU UNE DEI / DEC**

<span id="page-51-1"></span>Cette fonctionnalité matérialisée par l'icône permet de dupliquer une demande quel que soit son statut.

La demande dupliquée aura les mêmes informations que la demande initiale, c'est-à-dire que toutes les rubriques préalablement saisies resteront renseignées.

Le cas échéant, vous pouvez « modifier », « créer » de nouvelles informations

A noter que cette fonctionnalité n'est préconisée lorsque de nombreuses informations doivent être modifiées / suprimées par rapport à la demande initiale.

#### <span id="page-51-2"></span>**7.1 Dupliquer une AI**

Il convient de se positionner sur la page d'accueil.

Puis cliquer sur l'onglet 3 ou 4 suivant votre choix :

**Février 2023** Page **52** sur 63 REF ANSM : JURG\_IMEM\_MOP05

![](_page_51_Picture_17.jpeg)

- Onglet 3 : « **Mes Autorisations d'Importation déposées** » => Toutes les demandes d'autorisations d'importation soumises à l'ANSM et en-cours de traitement ou pour lesquelles des informations complémentaires sont attendues par l'ANSM.

Vous retrouverez également dans cet onglet les demandes d'autorisation non soumises à l'ANSM identifiées par le statut « En brouillon »,

- Onglet 4 : « **Mes Autorisations d'Importation traitées** » => Toutes les demandes d'autorisations d'importation pour lesquelles l'ANSM a statué (demande d'AI validées, refusées, classées sans suite…).

![](_page_52_Picture_85.jpeg)

Enfin cliquer sur le bouton devant la demande que vous voulez dupliquer. Un Pop-up s'affiche vous demandant la confirmation de la duplication :

![](_page_52_Picture_86.jpeg)

Cliquer sur « Oui **».**

l'écran suivant sera affiché et une nouvelle AI reprenant toutes les informations de l'AI dupliquée se crée, avec un nouveau numéro.

![](_page_52_Picture_87.jpeg)

**Février 2023** Page **53** sur 63 REF ANSM : JURG\_IMEM\_MOP05

Suivez notre actualité sur : ansm.sante.fr | (in) Cansm

![](_page_53_Picture_0.jpeg)

La demande est créée avec le statut « **En brouillon** ».

Des modifications sont possibles sur l'AI nouvellement créée, sans modification de l'AI initiale.

![](_page_53_Picture_75.jpeg)

La demande créée se retrouve dans la liste des demandes, identifiée sous un nouveau numéro :

![](_page_53_Picture_76.jpeg)

Attention : les pièces transmises lors de la demande initiale ne seront pas associées à la demande dupliquée. Il vous appartiendra de joindre à la nouvelle demande les pièces nécessaires à l'évaluation de votre demande et ce, préalablement à sa soumission.

![](_page_53_Picture_9.jpeg)

![](_page_54_Picture_0.jpeg)

# <span id="page-54-0"></span>**7.2 Dupliquer une DEI / DEC**

Cliquer sur « **Retour à l'accueil** » dans le Menu Utilisateur. La page ci-dessous s'affiche.

L'icône est présent à chaque ligne et permet de dupliquer une DE et ce, quel que soit son statut dans la plateforme.

![](_page_54_Picture_80.jpeg)

Cliquer sur l'icône : « **Dupliquer** ». Un pop-up s'affiche demandant de confirmer la duplication.

L'écran suivant sera affiché :

![](_page_54_Picture_81.jpeg)

Choisir le « **Type** » de DE.

Si c'est « **DEC** » qui est choisi, le pop-up suivant s'affiche :

![](_page_55_Picture_55.jpeg)

Cliquer alors sur le boton « **Créer en liste** », le pop suivant apparaît :

![](_page_55_Picture_56.jpeg)

Renseigner les rubriques suivantes « **Date de décision de l'ANSM** » et « **Type** » autant de fois que nécessaire. Cliquer sur « **Enregistrer** » pour sauvegarder la ou les saisies. Cliquer sur « **Fermer** » pour revenir à la page précedente.

Suivez notre actualité sur : ansm.sante.fr | (iii) @ ansm

![](_page_56_Picture_102.jpeg)

Cliquer sur le nom de l'onglet à modifier. Les rubriques correspondantes apparaissent renseignées avec les précédentes saisies.

Vous pouvez modifier les champs ou ajouter de nouvelles informations (cf 6) puis cliquer sur « **Enregistrer »** et sur « **Soumettre ANSM »** votre demande.

La demande ainsi créée aura comme statut « **En cours** ».

La demande créée se retrouve dans la liste des demandes :

![](_page_56_Picture_103.jpeg)

# <span id="page-56-0"></span>**8 ANNEXES**

A la rubrique « **Documents de référence »**, vous aurez accès aux différents modèles d'Engagements.

![](_page_56_Picture_104.jpeg)

Suivez notre actualité sur : ansm.sante.fr | (in) @ @ ansm

#### <span id="page-57-0"></span>**Volet Import** 8.1

### <span id="page-57-1"></span>**8.1.1 Engagement du Pharmacien Responsable, Pharmacien Responsable Intérimaire ou du Pharmacien Délégué lorsque la demande est présentée par un établissement pharmaceutique**

# **Demande présentée par un établissement pharmaceutique**

### **Engagement(s) du Pharmacien Responsable (PR) ou Pharmacien Responsable Intérimaire (PRI) de l'entreprise de l'établissement pharmaceutique concerné, ou du Pharmacien Délégué de cet établissement pharmaceutique**

Je soussigné(e) Madame/Monsieur *(nom et qualité du PR ou PRI ou pharmacien délégué)…………..* de *(entreprise / établissement)…………..* sollicite l'autorisation d'importer le(s) médicament(s) suivant(s) :

…………… ………………

et certifie l'exactitude et l'exhaustivité des informations contenues dans cette demande, ainsi que des documents fournis à l'appui de la demande*.*

*Il convient de renseigner une ou plusieurs des rubriques suivantes en fonction de la demande d'autorisation d'importation déposée.*

### **I - NATURE DU MEDICAMENT IMPORTE**

Je m'engage quant à la nature du médicament importé :

![](_page_57_Picture_199.jpeg)

Suivez notre actualité sur : ansm.sante.fr  $|$  (in)  $\blacktriangleright$  @ansm

## **II- OBJECTIF(S) DE L'IMPORTATION**

*A compléter en fonction de l'objectif de l'importation.*

### **Commercialisation en France et/ou à l'étranger** (attestation relative au circuit pharmaceutique)

 $\Box$  J'atteste que les lots des médicaments importés sont :

- fabriqués par *(nom et adresse de l'établissement) : …………..,*
- conditionnés par *(nom et adresse de l'établissement) : …………..,*
- contrôlés par *(nom et adresse de l'établissement) : …………..,*
- certifiés par *(nom et adresse de l'établissement) : …………..,*

conformément à l'AMM délivrée par les autorités sanitaires du *(préciser le ou les pays)………….. .*

### **Recherche impliquant la personne humaine (essai clinique)**

#### **\* Recherche impliquant la personne humaine conduite en France non encore autorisée**

 $\Box$  J'atteste que la demande d'autorisation préalable à la mise en œuvre de la recherche impliquant la personne humaine *(référence EudraCT)…………..* a été déposée à l'ANSM. *(joindre une copie de l'accusé de réception et de recevabilité adressé au promoteur)*

*OU, si la demande d'autorisation n'a pas encore été adressée à l'ANSM :*

 $\Box$  La demande d'autorisation de mise en œuvre de la recherche impliquant la personne humaine *(référence)…………..* n'a pas encore été déposée à l'ANSM. J'atteste toutefois de la nécessité d'importer dès à présent le médicament *(préciser)..............* afin de *(justification).............. ,* compte tenu de l'urgence à mettre en œuvre la recherche précitée.

*Dans les deux cas :*

 $\Box$  Je m'engage à ne pas distribuer les médicaments importés avant, notamment, l'octroi par l'ANSM de l'autorisation de mise en œuvre de la recherche impliquant la personne humaine *(référence)………….. .*

### **\* Recherche impliquant la personne humaine conduite à l'étranger**

 $\Box$  Je m'engage à distribuer les médicaments expérimentaux en conformité avec la réglementation du (des) pays où la recherche sera menée *(préciser le ou les pays)* ………….. .

### **Stock de médicaments destinés à être distribués dans le cadre d'AAC**

 Je m'engage à ne distribuer les médicaments importés aux pharmacies à usage intérieur d'établissements de santé en faisant la demande qu'au vu d'autorisations d'accès compassionnels octroyées par l'ANSM.

#### **Médicaments non destinés à être administrés à l'Homme**

 J'atteste que les médicaments importés ne seront pas administres à l'Homme, et que les unités restant à l'issue de l'utilisation prévue seront détruites.

#### *En outre, en cas d'expérimentation animale :*

 $\Box$  Je m'engage à ce que l'expérimentation sur l'animal soit menée dans le respect de la réglementation portant sur ce type d'expérimentation. J'atteste en particulier que l'établissement où sera conduite l'expérimentation dispose bien de l'agrément préfectoral requis par cette réglementation, et que cet agrément mentionne bien les espèces animales considérées.

![](_page_58_Picture_26.jpeg)

**Nom Date et signature**

**\_\_\_\_\_\_\_\_\_\_\_\_\_\_\_\_\_\_\_\_\_\_\_\_\_\_\_\_\_\_\_\_\_\_\_\_\_\_\_\_\_\_\_\_\_\_\_\_\_\_\_\_\_\_\_\_\_\_\_\_\_\_\_\_\_\_\_\_\_\_\_\_\_\_\_\_\_\_\_\_\_\_\_\_**

### **Engagement(s) du responsable de l'importation, dans le cas où celui-ci n'est pas le demandeur de l'autorisation**

*Si le demandeur de l'autorisation d'importation n'est pas le responsable de l'importation, la demande devra en outre être accompagnée de l'engagement qui suit, établi par le responsable de l'importation :*

Je soussigné(e) Madame/Monsieur *(nom et qualité du PR ou PRI ou pharmacien délégué)…………..*  de *(entreprise / établissement)…………..* accepte, d'être responsable de l'opération d'importation pour laquelle Madame/Monsieur *(nom et qualité du PR ou PRI ou pharmacien délégué)…………..*  de *(entreprise / établissement)…………..* dépose la présente demande d'autorisation.

> **Nom Date et signature**

### <span id="page-59-0"></span>8.1.2 **Engagement de la personne responsable lorsque la demande est présentée par une structure non pharmaceutique**

# **Demande présentée par une structure non pharmaceutique**

**Engagement(s) de la personne responsable de la structure présentant la demande d'autorisation d'importation**

Je soussigné(e) Madame/Monsieur *(nom et qualité du responsable de la structure)…………..* de *(structure)…………..* sollicite l'autorisation d'importer le(s) médicament(s) suivant(s) : …………….

**Février 2023** Page **60** sur 63 REF ANSM : JURG\_IMEM\_MOP05

Suivez notre actualité sur : ansm.sante.fr  $|$  (in)  $\blacktriangleright$  @ ansm

……………

et certifie l'exactitude et l'exhaustivité des informations contenues dans cette demande ainsi que des documents fournis à l'appui de la demande*.*

*Il convient de renseigner une ou plusieurs des rubriques suivantes en fonction de la demande d'autorisation d'importation déposée.*

#### **I - OBJECTIF(S) DE L'IMPORTATION**

**Il est rappelé qu'une autorisation d'importation ne peut être délivrée à une structure ne disposant pas du statut d'établissement pharmaceutique que si le médicament concerné n'est en aucun cas destiné à être administré à l'Homme.** 

 $\Box$  J'atteste que le médicament importé ne sera pas administré à l'Homme, et que les unités restant à l'issue de l'utilisation prévue seront détruites.

*En outre, en cas d'expérimentation animale :*

 $\Box$  Je m'engage à ce que l'expérimentation sur l'animal soit conduite dans le respect de la réglementation portant sur ce type d'expérimentation. J'atteste en particulier que l'établissement où sera conduite l'expérimentation dispose bien de l'agrément préfectoral requis par cette réglementation, et que cet agrément mentionne bien les espèces animales sur lesquelles l'expérimentation sera menée.

#### **II - NATURE DU MEDICAMENT IMPORTE**

Je m'engage quant à la nature du médicament importé :

![](_page_60_Picture_218.jpeg)

**Signature Nom et qualité**

Suivez notre actualité sur : ansm.sante.fr  $|$  (in)  $\blacktriangleright$  @ansm

# <span id="page-61-0"></span>**Volet export**

### **Engagement du Pharmacien Responsable ou du Pharmacien Responsable Intérimaire**

*Entête du laboratoire demandeur Header of the applicant laboratory* 

### *Engagement du Pharmacien responsable Certificate of the Head Pharmacist*

Je soussigné(e) Monsieur/Madame………………….Pharmacien Responsable ou Pharmacien Responsable Intérimaire du laboratoire (*nom du laboratoire*) inscrit(e) à la section B de l'Ordre des pharmaciens sous le numéro*: ……… d*éclare par le formulaire numéro: *0000/00/0000* l'exportation du médicament: *I, the undersigned* Mrs /Mr*………….. Head Pharmacist or Interim Head Pharmacist of the laboratory (name of the Laboratory) registered to the section B under number: ……………. declare by the form number: 000/00/0000 the export of the medicine:*

### **Nom, dosage, forme pharmaceutique.** *Name, dosage, pharmaceutical form.*

Je m'engage: *I undertake:*

- sur l'exactitude et exhaustivité des informations contenues dans le formulaire de demande et les documents fournis à l'appui de la demande,
- *about the accuracy and completeness of the data set out in the tables attached,*
- sur les raisons pour lesquelles l'AMM n'est pas disponible en France,
- *about the reasons why the Marketing Authorization is not available in France,*
- à informer les autorités sanitaires importatrices de toute modification du rapport bénéfice/risque et/ou de restrictions d'utilisation liées aux principes actifs entrant dans la composition du médicament,
- *to inform the importing Health Authorities about any modification regarding the risk/benefit balance and/or any restriction use in the active ingredient(s) of the pharmaceutical medicines,*
- à exporter dans les 24 mois le médicament dans les pays pour lesquels la DE/DEC m'est accordée et uniquement dans ces pays,
- to export in the following 24 months the medicinal product for which an export statement is *granted to these countries and exclusively to these countries.*

![](_page_61_Picture_17.jpeg)

Je déclare que:

*I declare that:* 

- les informations chimiques, pharmaceutiques et biologiques concernant notamment les méthodes de fabrication et de contrôle, ainsi que les informations cliniques, dont je dispose, permettent de garantir la qualité du médicament et d'apprécier les risques liés à son utilisation,
- *the chemical, pharmaceutical and biological information (especially the methods of manufacturing and control) and the clinical data guarantee the quality of the product as well as to handle the risks linked to its use,*
- toute modification de la présente déclaration fera l'objet d'une déclaration d'exportation complémentaire auprès de l'ANSM.
- *any amendment of this export statement will be the subject of a complementary export statement to the ANSM.*

Pour faire valoir ce que de droit. *To assert what right.*

Date/date:

*Nom, Prénom: Last name, First Name:*

*Signature du PR ou PRI, Tampon du laboratoire Sign of the Head Pharmacist or the Interim Head Pharmacist. Laboratory buffer* 

![](_page_62_Picture_11.jpeg)